M0340 Edition 10.1 Issued on December 2011

# **IP Camera User Manual**

For

**INC-MD Series** 

No part of this manual, including the products and software described in it, may be reproduced, transmitted, transcribed, stored in a retrieval system, or translated into any language in any form or by any means, except documentation kept by the purchasers for backup purposes, without the express written permission of ILDVR Digital Technology USA Inc. ("ILDVR")

Product warranty or service will not be extended if: (1) the product is repaired, modified, or altered, unless such repair, modification of alteration is authorized in writing by ILDVR; or (2) the serial number of the product is defaced or missing.

ILDVR PROVIDES THIS MANUAL "AS IS" WITHOUT WARRANTY OF ANY KIND, EITHER EXPRESS OR IMPLIED, INCLUDING BUT NOT LIMITED TO THE IMPLIED WARRANTIES OR CONDITIONS OF MERCHANTABILITY OR FITNESS FOR A PARTICULAR PURPOSE. IN NO EVENT SHALL ILDVR, ITS DIRECTORS, OFFICERS, EMPLOYEES OR AGENTS BE LIABLE FOR ANY INDIRECT, SPECIAL, INCIDENTAL, OR CONSEQUENTIAL DAMAGES (INCLUDING DAMAGES FOR LOSS OF PROFITS, LOSS OF BUSINESS, LOSS OF USE OR DATA, INTERRUPTION OF BUSINESS AND THE LIKE), EVEN IF ILDVR HAS BEEN ADVISED OR THE POSSIBILITY OF SUCH DAMAGES ARISING FROM ANY DEFECT OR ERROR IN THIS MANUAL OR PRODUCT.

SPECIFICATIONS AND INFORMATION CONTAINED IN THIS MANUAL ARE FURNISHED FOR INFORMATIONAL USE ONLY, AND ARE SUBJECT TO CHANGE AT ANY TIME WITHOUT NOTICE, AND SHOULD NOT BE CONSTRUED AS A COMMITMENT BY ILDVR. INACCURACIES THAT MAY APPEAR IN THIS MANUAL, INCLUDING THE PRODUCTS AND SOFTWARE DESCRIBED IN IT.

Products and corporate names appearing in this manual may or may not be registered trademarks or copyrights of their respective companies, and are used only for identification or explanation and to the owners' benefit, without intent to infringe.

Copyright © 2011 ILDVR DIGITAL TECHNOLOGY USA INC all rights reserved.

## To contact us:

**Headquarter:** www.ildvr.com

### **Branches**

Europe: <u>www.ildvr.eu</u>

Russia: <u>www.ildvrcom.ru</u>,

China: <u>www.ildvr.net</u>

### **ILDVR Global Distribution & Service**

Danmark: <a href="www.ildvr.dk">www.ildvr.dk</a>
Germany: <a href="www.ildvr.de">www.ildvr.de</a>
Hungary <a href="www.ildvr.hu">www.ildvr.hu</a>
Italy: <a href="www.ildvr.it">www.ildvr.it</a>
Netherland: <a href="www.ildvr.nl">www.ildvr.nl</a>

Russia: www.il-dvr.ru

www.ildvr-video.ru

Ukraine: <u>www.ildvr.com.ua</u>

USA: <u>www.ildvr-usa.com</u>

**Tech-support:** <u>support@ildvr.com</u>

## Directory

| Intro           | oduction                              | 1  |
|-----------------|---------------------------------------|----|
| 1               | Dhariad Interfers Description         |    |
| <b>1</b><br>1.1 | Physical Interface Description        |    |
|                 | Box Camera                            |    |
| 1.2             | Dome Camera                           |    |
| 2               | Hardware Installation.                |    |
| 2.1             | Prepare Audio Connector               |    |
| 2.2             | Box Camera Installation               | 8  |
| 2.3             | Dome Camera Installation.             |    |
|                 |                                       |    |
| 3               | Software Installation                 | 13 |
| 3.1             | Search and Modify IP Address          |    |
| 3.2             | Connect to HVR Server and Live Center | 14 |
| 3.3             | Camera System Configuration.          | 15 |
| 3.4             | Continuous Record Setup.              | 18 |
| 3.5             | Motion Detect Alarm Record Setup.     | 18 |
| 3.6             | Sensor Trigger Alarm Record Setup.    | 20 |
| 3.7             | PTZ Operation                         | 22 |
| 3.8             | Display on TV-wall.                   | 24 |
| 4               | Advanced Operation                    | 25 |
| 4.1             | SD Card Local Record Setup.           |    |
| 4.2             | Audio Chat to IP Camera               |    |
| 4.3             | Manually Trigger Alarm Out            |    |
| 4.4             | Mobile Phone Access Viewing.          |    |
| 4.5             | IE Web Client Operation.              |    |
|                 | 22 TO STORY OF THE STORY              |    |

### Introduction

ILDVR INC-MD series megapixel P camera integrates the traditional camera and network video technology. It adopts video and audio data collection, compression, transmission and storage together. It can be used alone with SD card record or used in a network environment. It can connect to network directly without any auxiliary device.

ILDVR IP cameras use H.264 video compression technology and G.711 audio compression technology, which maximally guarantee the audio and video quality.

#### **Key features:**

- Advanced H.264 compression with high compression ratio. Support both variable bit rate and variable frame rate.
- Real time stream full frame 1080P video 25fps@PAL/30fps@NTSC. Max. 3.0 mega pixels (2048\*1536).
- Compressed video and audio are synchronous. You can select either mixed stream or only video stream.
- Support SD card local record, up to 64GB.
- Alarm Function includes sensor alarm, Motion Detection, video tampering, network offline, IP address conflict, Storage exception etc.
- Multi-level user management leads to high system safety.
- Support dynamic DNS (DDNS)
- Support Email Alarm Notification
- Remote management, maintenance and upgrade the firmware.
- Support bi-direction voice talk or one-way voice broadcast.
- Built-in web server, support IE browser preview and record.
- Multi-purpose design. Weatherproof , vandal-proof and multiple power supply: DC12V/AC24V/POE (48V)
- Wide range of product lines to meet your varied requirements.

### **Default settings**

Default IP address is 192.168.1.200, subnet mask 255.255.255.0, gateway 192.168.1.1

User ID is "admin", password is "admin", video port is "37777" and web port is "80"

#### Typical network connection diagram:

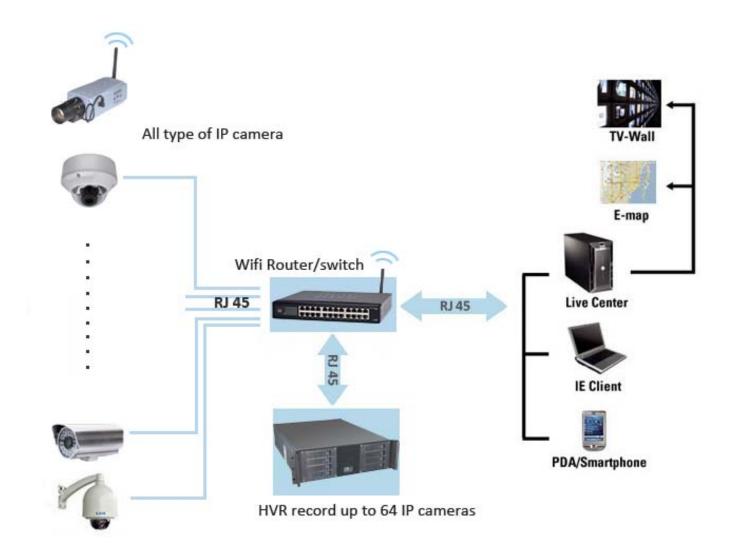

### 1 Physical Interface Description

### 1.1 Box Camera

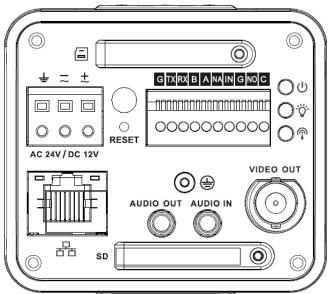

Rear panel interface

### Camera description for INC-MD30P/MD30P-W/MD30N/MDN-W

| Interface Name   |                   | Connector | Function                                                             |
|------------------|-------------------|-----------|----------------------------------------------------------------------|
| VIDEO OUT        | Video output port | BNC       | Output analog video signal. Can connect to TV monitor to view video. |
| AC 24V/ DC 12V   | Power port        |           | Power port.                                                          |
|                  |                   |           | • Input 12V DC or AC 24V                                             |
| STATUS           | Red light (1)     |           | System boot up-red light is on                                       |
| Indication Light |                   |           | Safe mode-red light flashes                                          |
|                  |                   |           | System upgrades-red light flashes                                    |
|                  |                   |           | System resets-red light flashes.                                     |

|      | Green light V     |          | <ul> <li>Normal working status-green light is on.</li> <li>Display record status: Record-green light flashes.</li> <li>Wireless status light:</li> <li>Wireless data transmission-yellow light flashes.</li> <li>Detect the wireless device-yellow light is on.</li> </ul> |
|------|-------------------|----------|----------------------------------------------------------------------------------------------------|
|      | 3G                |          | Connect to 3G card.  Please note it is the reserved function. Current series IPC <b>does not</b> support this function right now.                                                                                                    |
| WIFI | 3G/WIFI port      |          | Connect to 3G/WIFI antenna to receive the wireless signal.  Please note this function is for some series products only.                                                                                                    |
| IN   | Alarm input port  | I/O port | Alarm input port 1. To receive the signal from the external alarm device.                                                                                                    |
| NO   | 1-ch alarm output |          | Alarm output port. To output alarm signal to the alarm device.                                                                                                    |
| С    |                   |          | <ul><li>NO: Normal open alarm output end.</li><li>C: Alarm output public end.</li></ul>                                                                                                    |
|      |                   |          | C. Alarm output public end.                                                                                                    |
| G    | GND               |          | Alarm input ground end.                                                                                                    |
| A    | RS485 port        |          | RS485_A port, control external PTZ                                                                                                    |
| В    |                   |          | RS485_B port, control external PTZ                                                                                                    |
| RX   | RS232 port        |          | RS232_RX, RS232 receive end.                                                                                                    |
| TX   |                   |          | RS232_TX, RS232 COM send out end.                                                                                                    |

| G         | GND               |                               | RS232 ground end                                                                                                    |
|-----------|-------------------|-------------------------------|----------------------------------------------------------------------------------------------------|
| NA        | Reserved port     |                               | N/A                                                                                                    |
| RESET     | RESET button      |                               | Restore factory default setup.  When system is running normally (power indication light is red), press the RESET button for at least 5 seconds, system can restore factory default setup.                                                                                                    |
| AUDIO OUT | Audio output port | Audio output 3.5mm JACK port. | Output audio signal to the device such as sound box.                                                                                                    |
| AUDIO IN  | Audio input port  | Audio input 3.5mm JACK port.  | Input audio signal. Receive signals from devices such as pick-up.                                                                                                    |
| LANGE     | Network port      | Ethernet port                 | <ul><li>Connect to standard Ethernet cable.</li><li>Support PoE function.</li></ul>                                                                                                    |
| SD        | SD card port      |                               | <ul> <li>Connect to SD card.</li> <li>Note</li> <li>When you install the SD card, please make sure current card is not in write mode and then you can install it to the camera.</li> <li>When you remove the SD card, please make sure current card is not in write mode. Otherwise it may result in data loss or card damage.</li> <li>Before hot swap, please stop record operation.</li> </ul> |
| ÷         | GND               |                               | Please make sure the device is securely earthed to prevent the thunderstorm strike.                                                                                                    |

### 1.2 Dome Camera

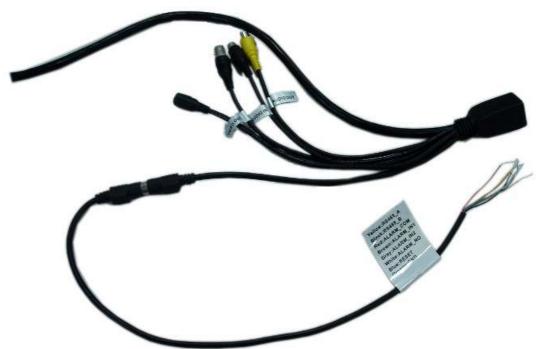

Connection Cable

### Camera description for INC-MD30VP/MD30VN

| Port Name    | Function          | Connection                                                                      | Note                                                                            |  |
|--------------|-------------------|---------------------------------------------------------------------------------|---------------------------------------------------------------------------------|--|
| VIDEO OUT    | Video output port | BNC                                                                             | Output analog video signal. It can connect to the TV monitor to view the video. |  |
| AUDIO IN     | Audio input port  | RCA Input audio signal. It can receive the analog audio signal from the pickup. |                                                                                 |  |
| AUDIO OUT    | Audio output port | RCA                                                                             | Output audio signal to the devices such as the sound box.                       |  |
| 12V DC/AC24V | Power input port  | /                                                                               | Power port. Input DC 12V/AC 24V                                                 |  |
| I/O          | I/O cable port    | /                                                                               | Connect to I/O port cable.                                                      |  |
| LAN          | Network port      | Ethernet port                                                                   | <ul><li>Connect to standard Ethernet cable.</li><li>Support PoE.</li></ul>      |  |

#### I/O data converter cable

| Port Name    | Cable Color                  | Name      | Note                                                                                                    |  |
|--------------|------------------------------|-----------|----------------------------------------------------------------------------------------------------|--|
|              | Yellow                       | RS485_A   | RS485_A port. It is to control the PTZ.                                                                                                    |  |
|              | Black                        | RS485_B   | RS485_B port. It is to control the PTZ.                                                                                                    |  |
|              | Red                          | ALARM_COM | Alarm output public port.                                                                                                    |  |
|              | Brown                        | ALARM_IN1 | Alarm input port 1. It is to receive the on-off signal from the external alarm source.                                                                                                    |  |
|              | Grey ALARM_IN2 Alarm input p |           | Alarm input port 2. It is to receive the on-off signal from the external alarm source.                                                                                                    |  |
| I/O Port Pin | White                        | ALARM_NO  | Alarm output port. It is to output the alarm signal to the alarm device.  NO: normal open alarm output port.  It works with the ALARM_COM port.                                                                               |  |
|              | Blue                         | RESET     | It is to restore factory default setup.  When the camera is power on, please connect the blue cable (restore default setup port) to the orange cable (GND signal) for 5 seconds, the device can resume factory default setup. |  |
|              | Orange                       | GND       | Ground port                                                                                                    |  |

### 2. Hardware Installation

### 2.1 Prepare Audio Connector

The IP cameras use standard 3.5mm Stereo Jack connector but the audio type is mono audio, please refer to the right picture to make your audio connector.

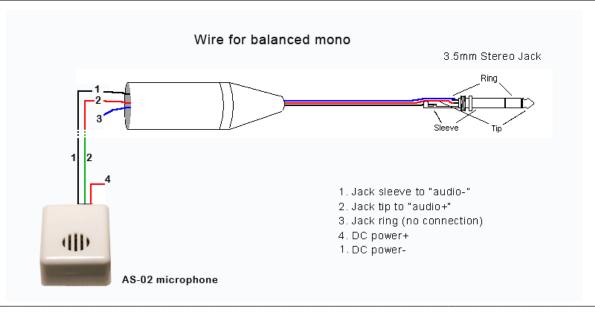

#### 2.2 **Box Camera Installation**

### Dimensions

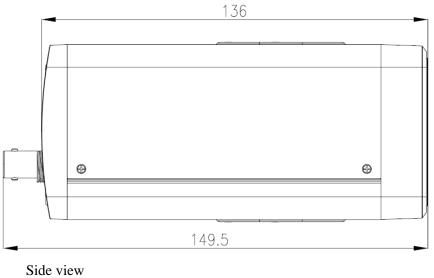

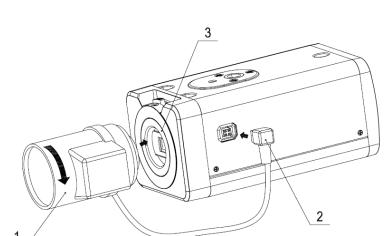

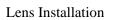

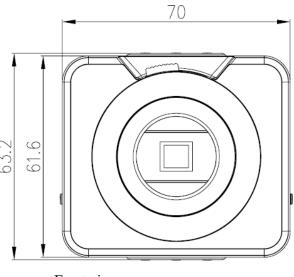

Front view

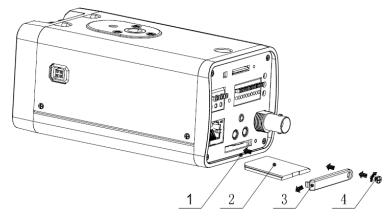

SD Card Installation

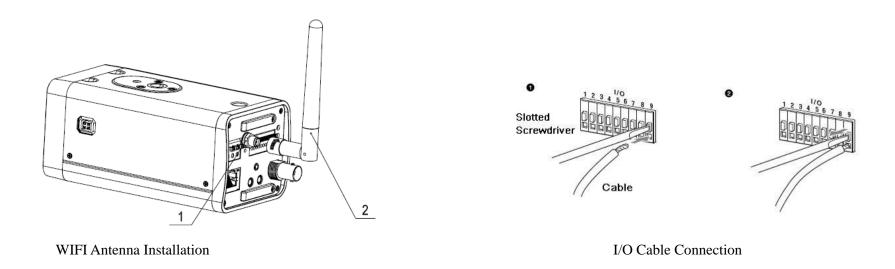

Box camera can be fixed in both wall and ceiling, customers can choose different ways to install the camera according to their specific needs. The following section introduces the ceiling mounting, and the wall mounting follows the same way

**Step 1:** Fix the mounting bracket to the ceiling.

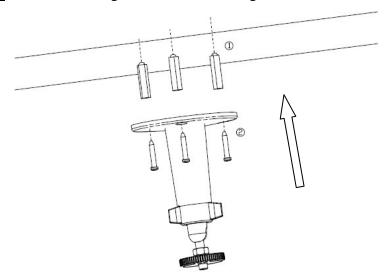

#### Note:

If it is wall, you need to fix the expand bolt (note: the mounting hole of the expand bolt should align with the bracket) before fixing the bracket, as step 1 in Figure 2.2.1. If the wall surface is wooden, the step 1 in Figure 2.2.1 can be ignored and you can use the self-tapping screw to fix the bracket directly. Please note that the wall on which the camera is fixed should be able to bear at least three times the weight of the bracket and the camera.

Figure 2.2.1 Fix camer mounting bracket

<u>Step 2:</u> Screw the camera's mounting holes to the mounting bracket, and then adjust the camera to the desired monitoring location and finally tighten the knob on bracket to secure the camera to the ceiling.

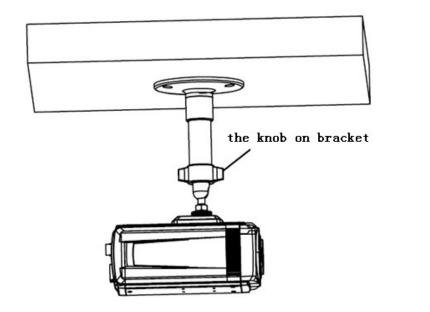

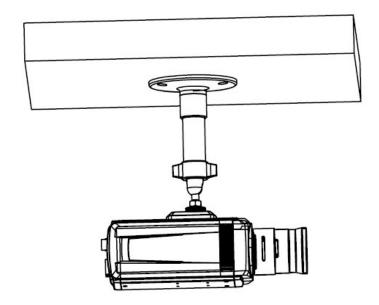

Figure 2.2.2 Fix the Camera

Figure 2.2.3 Mount and adjust Lens

<u>Step 3:</u> Mount the camera lens: connect the VIDEO OUT interface of the camera to the debugging monitor, and adjust lens focus until you have obtained the clearest video images on the monitor, and then lock the lens. If required, loosen the knob on the mounting bracket and adjust the camera lens to the desired monitoring scene, and finally tighten the knob on bracket.

### 2.3 Dome Camera Installation

Dimensions

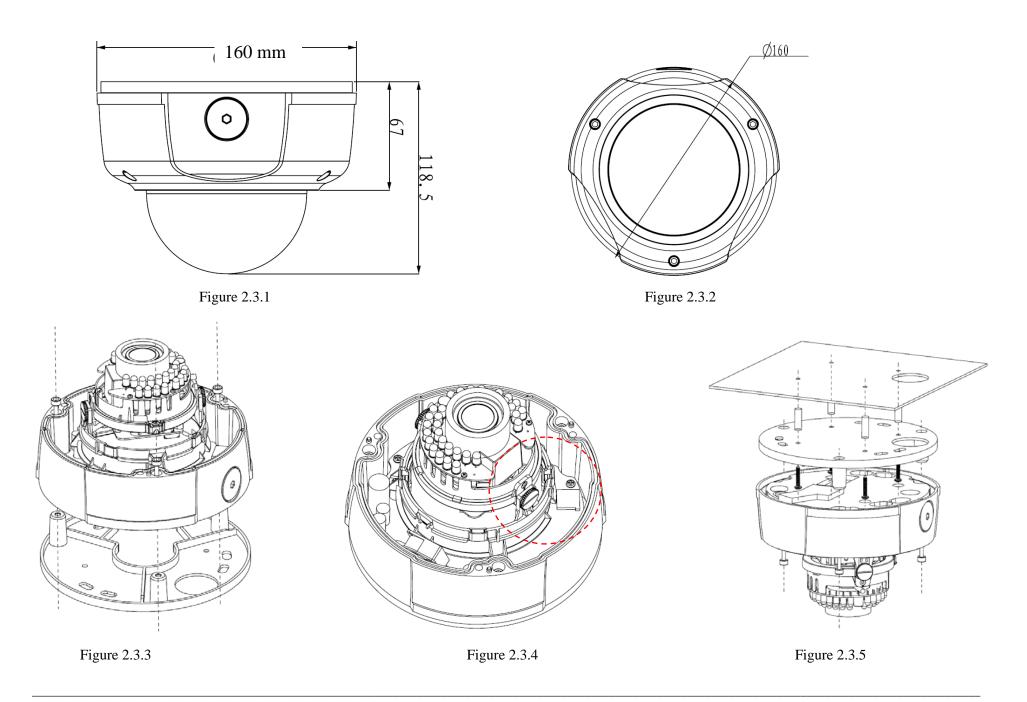

Step 1: Use the inner hexagonal wrench (provided) to loosen the three inner hexagon screws in the dome cover and then open the cover. Figure 2.3.3

Step 2: Please adjust the proper position to install the SD card. Figure 2.3.4

Step 3: Use the inner hexagonal wrench (provided) to loosen the three inner hexagon screws in the dome and then remove the device pedestal. Figure 2.3.5

<u>Step 3:</u> Draw out the cable exit and four screw holes in the installation position according to the device pedestal. Dig the four plastic expansion bolt holes and cable exit. Insert the four plastic expansion bolts into the screw holes

<u>Step 4:</u> Adjust the camera pedestal to the proper position and then draw the cable through the cable exit you just dug in the ceiling (wall). Line up the four screw holes in the device pedestal to the four plastic expansion bolt holes in the installation position. Put the four self-tapping screws in the device pedestal and then use the screwdriver to secure the screws in the four plastic expansion bolts firmly.

<u>Step 5:</u> Adjust the device position and line up the three inner hexagon screws of the device to the three holes of the installation position. Put the three inner hexagon screws into the screw holes at the bottom of the pedestal. Use the inner hexagon screwdriver to fix firmly.

**Step 6:** Adjust the X-Y-Z axis module to turn the device to the proper monitor angle. Please follow the steps listed below to adjust.

- a) Slightly loose the screws at the two sides of the X-Y-Z module manually, you can adjust the module tilt rotation angle  $(15^{\circ} \sim 90^{\circ})$ .
- b) Slightly loose the screw of the pressing slice, you can adjust the video rotation angle of the module  $(0^{\circ} \sim 355^{\circ})$
- c) Adjust the turning ring of the pedestal, you can adjust the module pan rotation angle  $(0^{\circ} \sim 355^{\circ})$ .

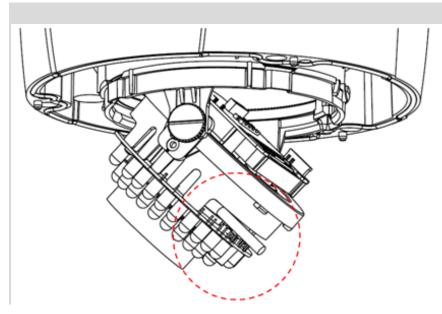

Figure 2.3.6

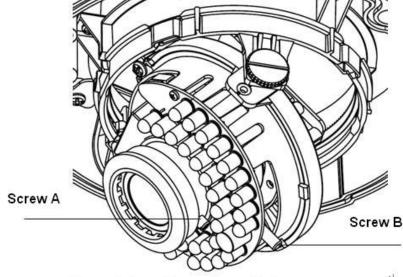

Screw A: Lens focus. Screw B: Lens zoom.

Figure 2.3.7

Please note the screws in the following figure are the optical adjustment component. Please make sure it is outward and do not allow it to touch the X-Y-Z axis module. See Figure 2.3.6

Step 7: Please follow these steps to adjust lens. Figure 2.3.7

- a) Slightly loose the screw B manually and then turn the screw B slowly. Adjust the lens focus distance to the proper position according to the monitor video.
- b) Use the flat screwdriver to loosen the screw A slightly and then turn the Screw A slowly. Adjust the lens focus to get the clear video and then use the flat screwdriver to secure the screw firmly.
- c) When you are adjusting the screw A, the video may becomes blur. Please slightly adjust the screw B manually to get the vivid video. Finally fix the screw.

  Step 8: Put the dome cover back and then put the three inner hexagon screws into the holes of the device. Use the inner hexagonal wrench to fasten these three screws.

  Figure 2.3.8

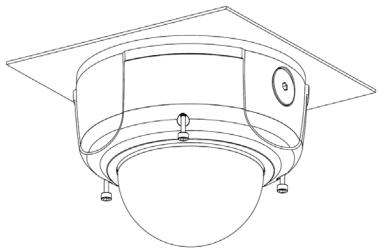

Figure 2.3.8

### 3. Software Installation

### 3.1 Search and Modify IP Address

Before using IP camera, please make sure whether the default IP address of the camera fit your local network environment. If not, please click the "Search INC-MD series IP" in HVR Server or Live Center program folder. You can see an interface is shown as below. In this interface, you can view device IP address, port number, subnet mask, default gateway, MAC address and etc. Please input password to login to device then you can modify IP address and port number. Please connect the IP camera

and the PC in same network segment.

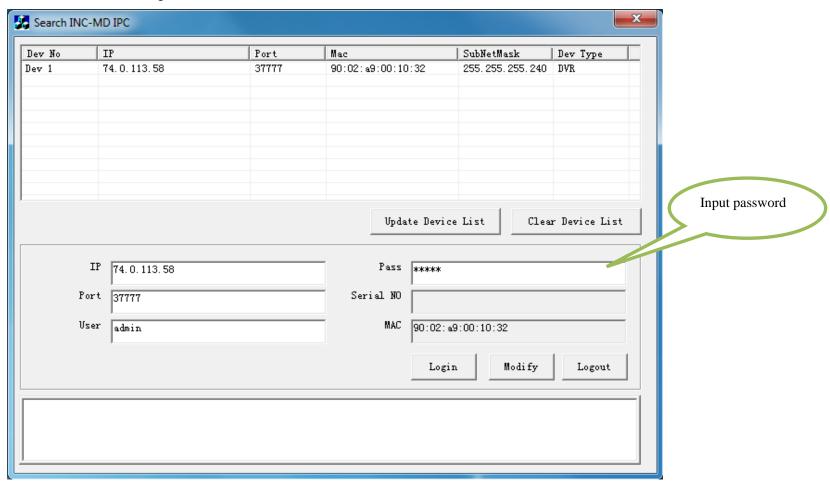

#### 3.2 Connect to HVR Server and Live Center

In the main interface of HVR Server, click Tools icon to expand the Tool Panel, click Add/del IP camera button to bring up "IP Camera Device List" interface. In Live Center the operation is similar but the first step is to enter Local Setup interface.

### For your attention:

All IP cameras must be registered in the software then it could be recorded. If you couldn't record video, please update the license file IPEncrypt.dat for HVR Server and Live Center software. You can find the update license file in software CD or download from ILDVR web site

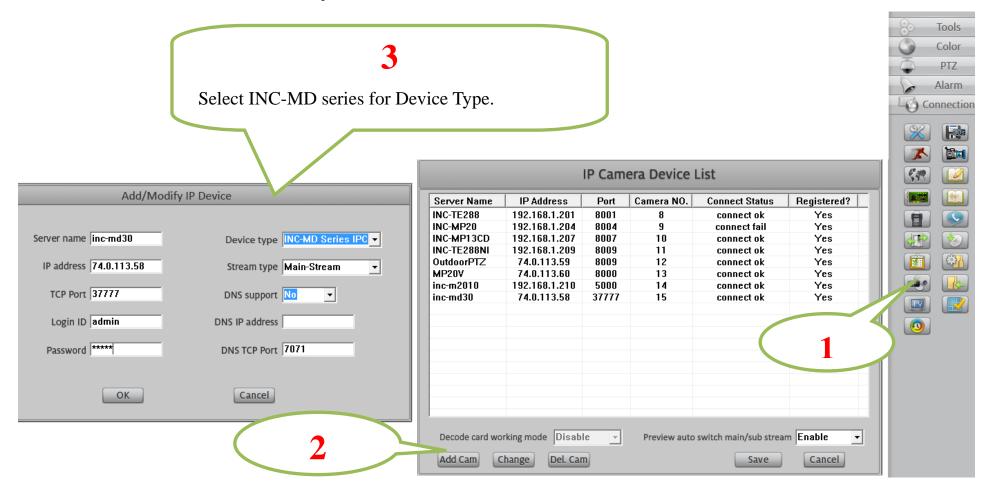

### 3.3 Camera System Configuration

The following operations need admin user rights to login IP camera. Please refer to above step. Right click IP Camera window to pop up right-click menu. Choose "IPcam\_NetDVR\_Setup" to bring up "IP Camera Setup" interface. In Live Center, entrance is "Remote Setup" then choose Server alias

In "Server" page, you change IP address, port number and reset the password of admin ID etc. If you install SD card in the camera, please format it in here or in IE

web client page, otherwise it cannot be used. The device serial number is necessary for register license.

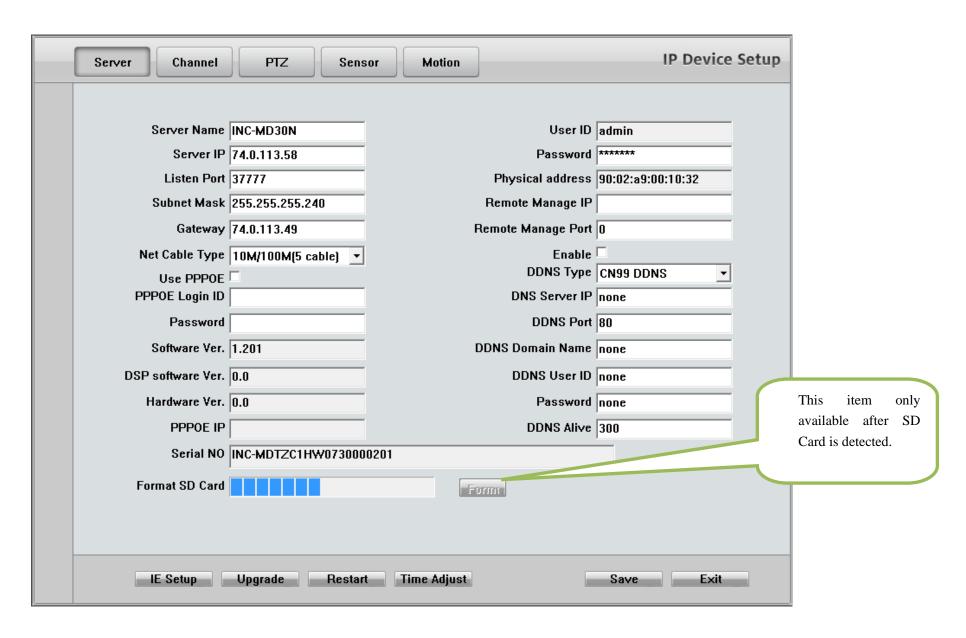

In "Channel" page you can modify video parameters and OSD information. If you need mask privacy area, please check-on the Privacy then draw a rectangle area on the image. That is the mask area. If you have SD card to record, please check-on "Enable Rec" then setup recording schedule.

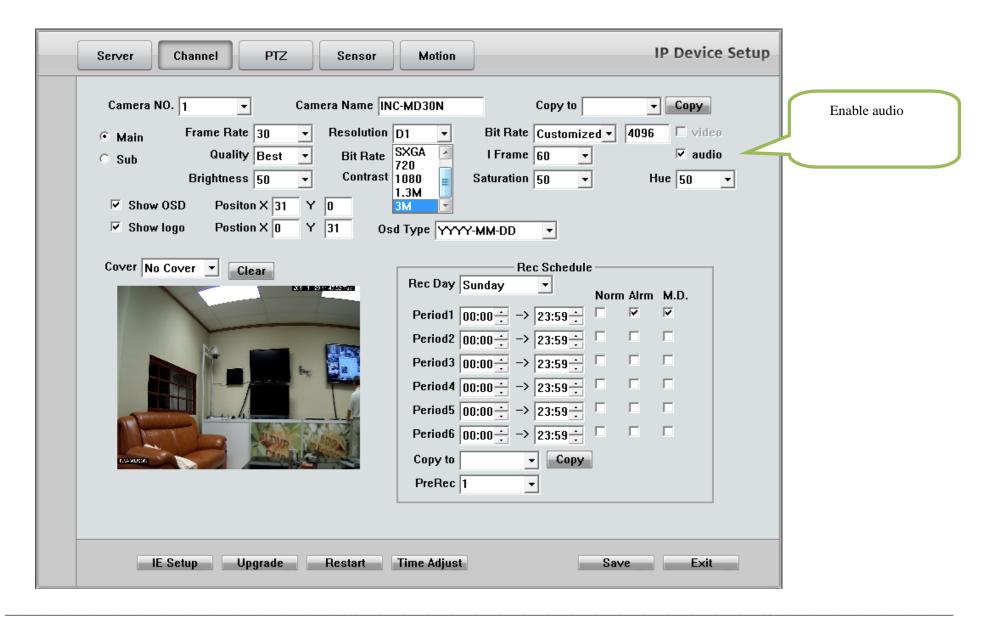

### 3.4 Continuous Record Setup

Continuous Record means always record the video, the operation is simple. You get video connection, get video record. You just enter Camera Setup page > Group Setup, choose camera group and cameras, click the icon "Continuous Record" then slide the mouse to set time table. The operation in Live Center is similar.

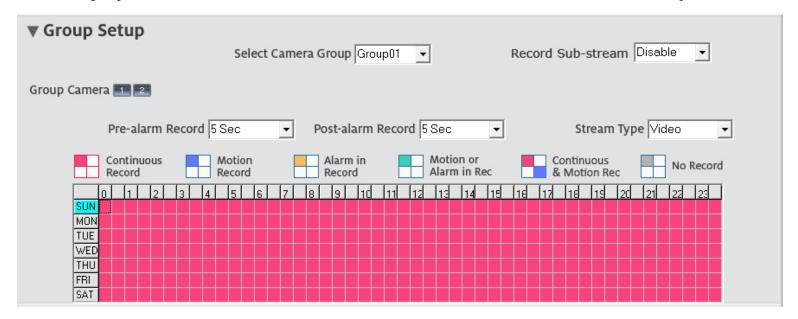

### 3.5 Motion Detect Alarm Record Setup

Motion Detect Record is a little bit complicated than Continuous Record because HVR system need additional signal to analyze the video stream type. So you must configure 2 places. One place is Motion Record setup in HVR system "Camera Setup" page, similar to Continuous Record setup. Another place is Motion page as below,

For your attention, the key item "Upload to center" must be checked on, otherwise your settings only apply to local SD card motion record.

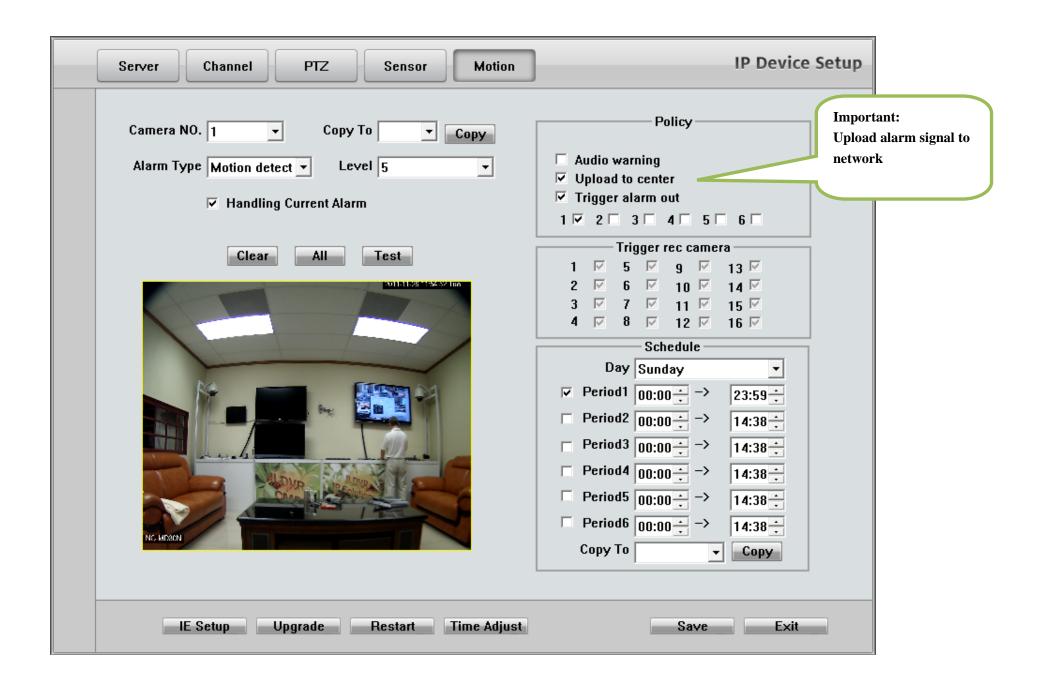

### 3.6 Sensor Trigger Alarm Record Setup

Sensor Record is a kind of external alarm-in trigger record. It is more complicated than Motion Record because motion detect signal is embedded in video stream, but sensor alarm signal is a kind of external signal. You must configure 3 places to execute Sensor Record. The first place is Alarm in Record setup in HVR system "Camera Setup" page, similar to Motion Record setup.

The second place is Alarm Check time table in HVR system "Alarm in & Relay out" page as below picture

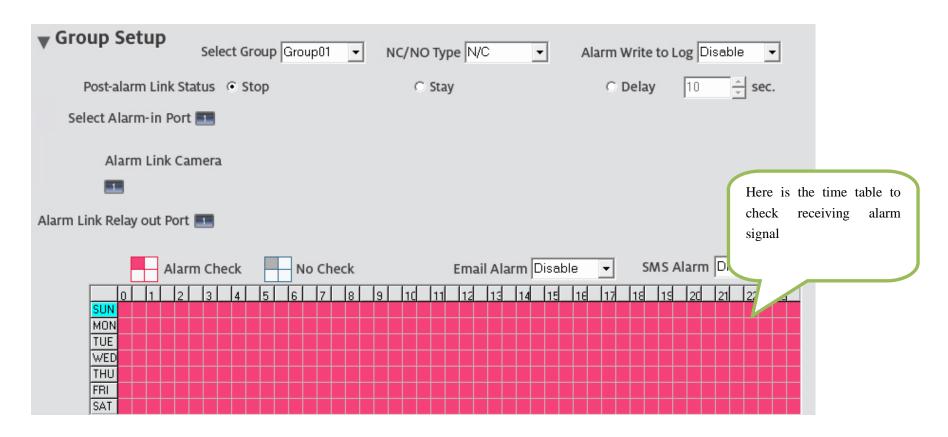

The third place is Sensor page as below.

For your attention, the key item "Upload to center" must be checked on, otherwise your settings only apply to local SD card sensor record.

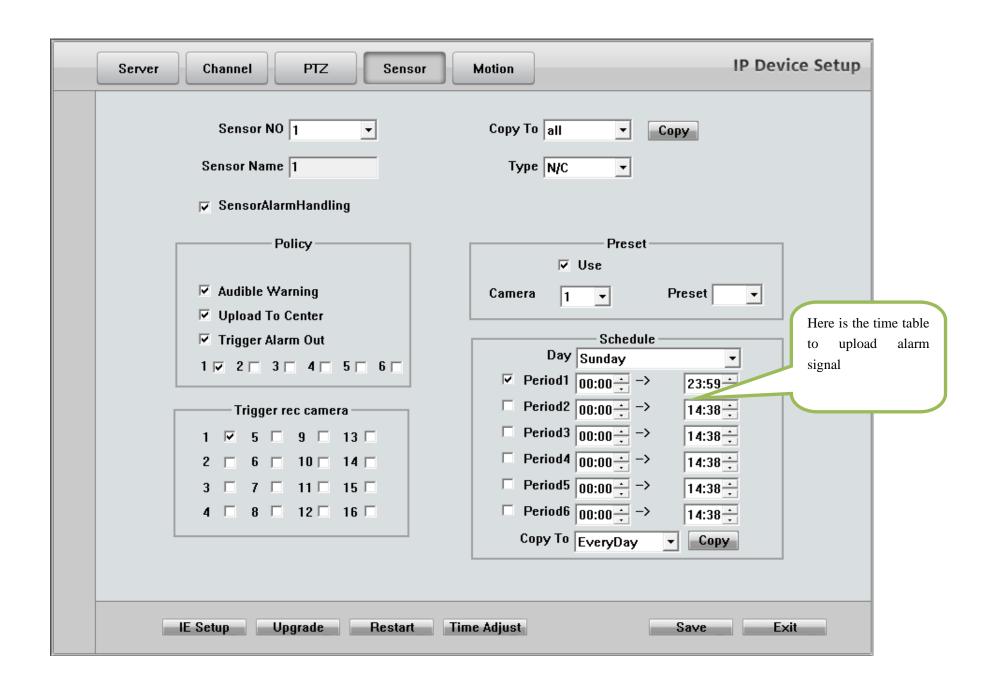

### 3.7 PTZ Operation

You can mount INC-MD camera on external PTZ driver by RS485 connection to make it working as an IP Speed Dome. Please setup preset position, auto-spot plan and preset tour in this page. No like analog PTZ which saves preset in camera system, the IP PTZ saves preset in local computer, so if you use another PC to control same IP PTZ, you should do same setting again in that PC. Comparing analog PTZ and IP PTZ, the setup procedure is very different, but the operations of call preset are exactly same.

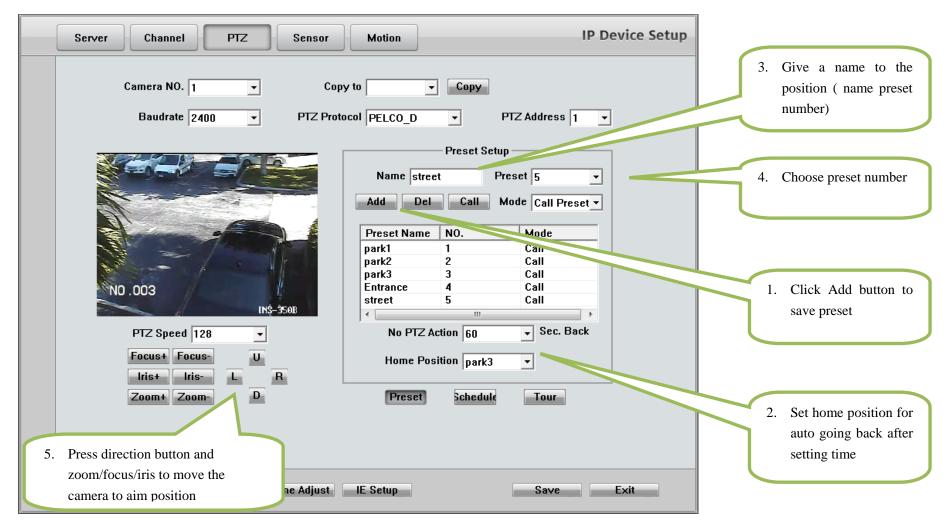

#### **Auto Plan:**

Auto Plan means HVR software automatically call the preset position by a scheduled time table. When the system time reach, the IP speed dome will auto move to preset position. You can save up to 64 moments and one preset could be used multiple times.

#### **Tour Group:**

Tour Group means you can put different preset position in a sequential group, each preset position could be defined a staying time (stay there without moving). When you execute a Tour, the IP camera will continuously move according to the sequence and time table saved in the group. You can save up to 8 groups.

In main interface of HVR Server or Live Center, click "Preset Operation" button to bring up preset menu then choose call preset or tour preset.

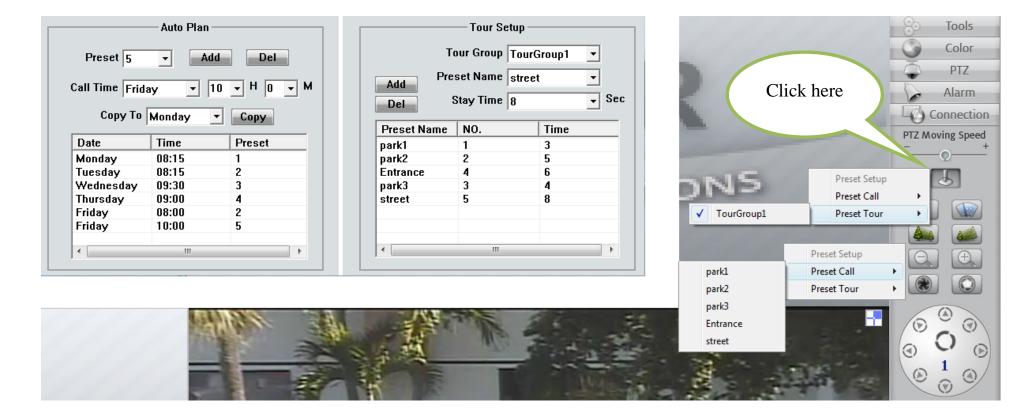

### 3.8 Display on TV-wall

For large surveillance system the TV-wall is important and necessary. IP camera cannot be integrated into traditional matrix system. ILDVR free software IP Matrix offers innovative TV-wall solution.

All ILDVR software support IP matrix operation, one computer running HVR Server / Live Center / CMS supports up to 6 IP Matrix TV-client.

One computer running IP Matrix software supports 4 monitor outputs, each monitor can display up to 16 windows (cameras). That means one IP Matrix can display max. 64 cameras simultaneously

In IP matrix, each video window can be put multiple cameras by switch viewing.

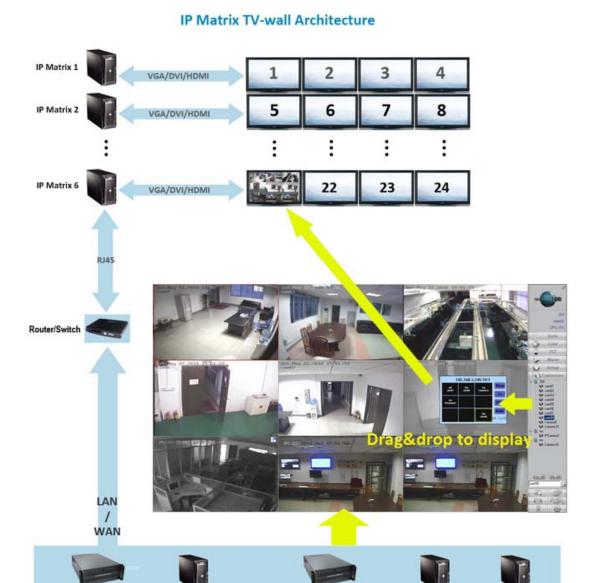

**Central Server** 

CMS-Emap

**CMS Client** 

Live Center

### 4. Advanced Operations

### 4.1 SD Card Local Record Setup

If you install SD card into IP camera to record video locally, please follow these operation steps

- a. Format SD card in "Server" page. If there is no SD card, the Format button won't be available. Refer to section 3.3
- b. Set record schedule in "Channel" page.
- c. If you want motion record, please go to "Motion" page to setup schedule
- d. If you install external sensor, please go to "Sensor" page to setup schedule.

#### 4.2 Audio Chat to IP Camera

From right-click menu choose "Audio Chat to IP Device" to initialize a remote talk between PC to IP camera. This feature needs microphone (audio pickup) and speaker (earphone) to support in both ends. If no audio device can be detected, the "End Talk" dialog will not pop up. That means system will ignore your request.

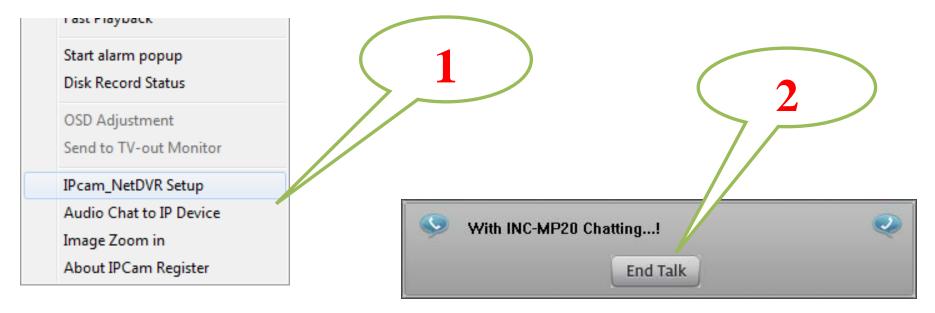

### 4.3 Manually Trigger Alarm-out

Manual trigger alarm out (relay out) can be widely used to integrate other electrical device such as open a door, turn of light, etc.

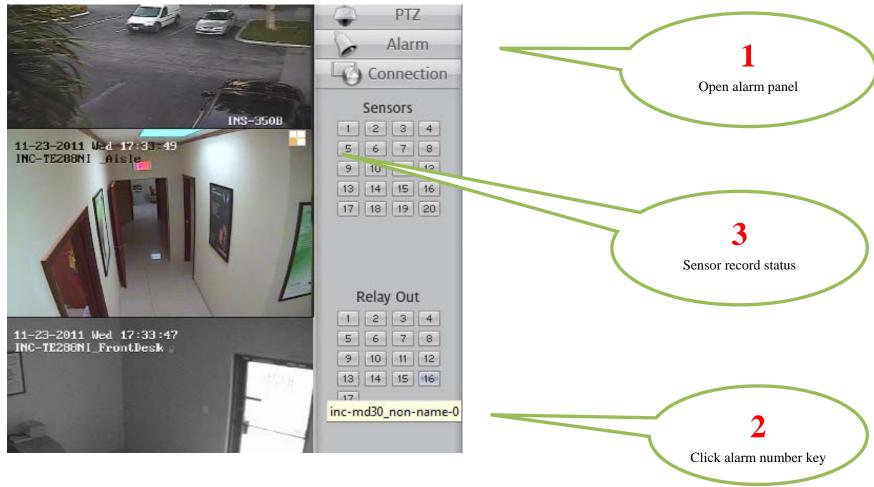

### 4.4 Mobile Phone Access Viewing

After you connect IP Camera to HVR Server, you can use your mobile phone to login HVR Server to view the real time image. HVR Server support most mainstream mobile phone in the market. The operation system includes iPhone, Android, Blackberry, Windows Mobile and Symbian. For Blackberry, Windows Mobile and Symbian mobile phone, user can directly login to HVR Server to download client software and install. For iPhone, Android mobile phone user should go to online app store to download client software. Please refer to HVR user manual for more details

### 4.5 IE Web Client Operation

All IP cameras have built in web server. You can use Internet Explorer directly login to IP camera by input camera's IP address or domain name. At first time connecting to IP camera, you will be prompted to install ActiveX Control (Add-on). Refer to following illustration

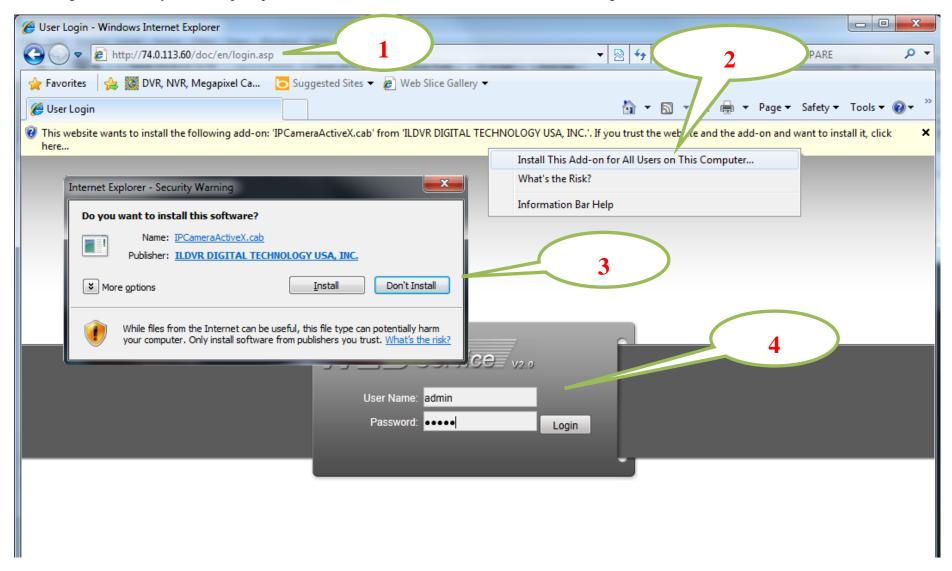

#### Main interface of IE web client

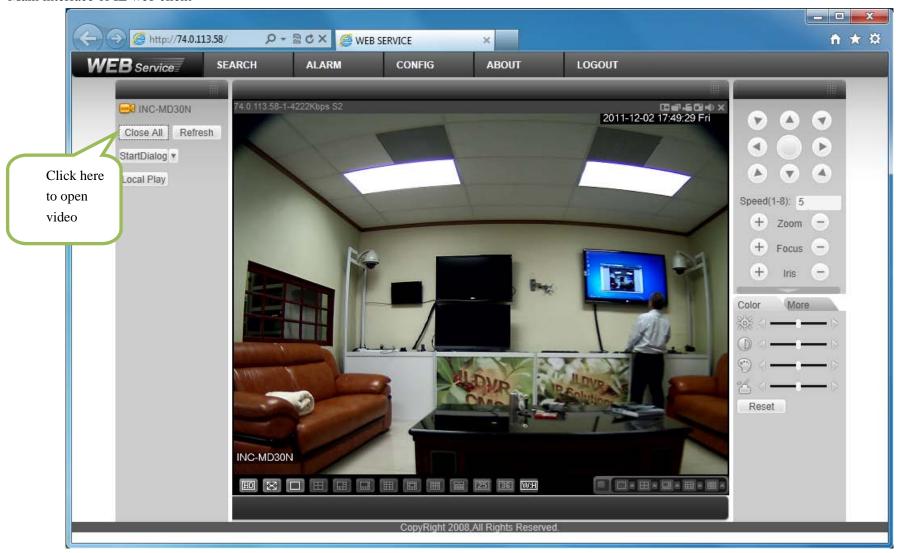

Most of the configuration jobs could be done in ILDVR software interface, but some advanced operation must be finished through IE interface. Such as User Management and Restore system to factory default settings. The following picture is a sample configuration page in IE web client.

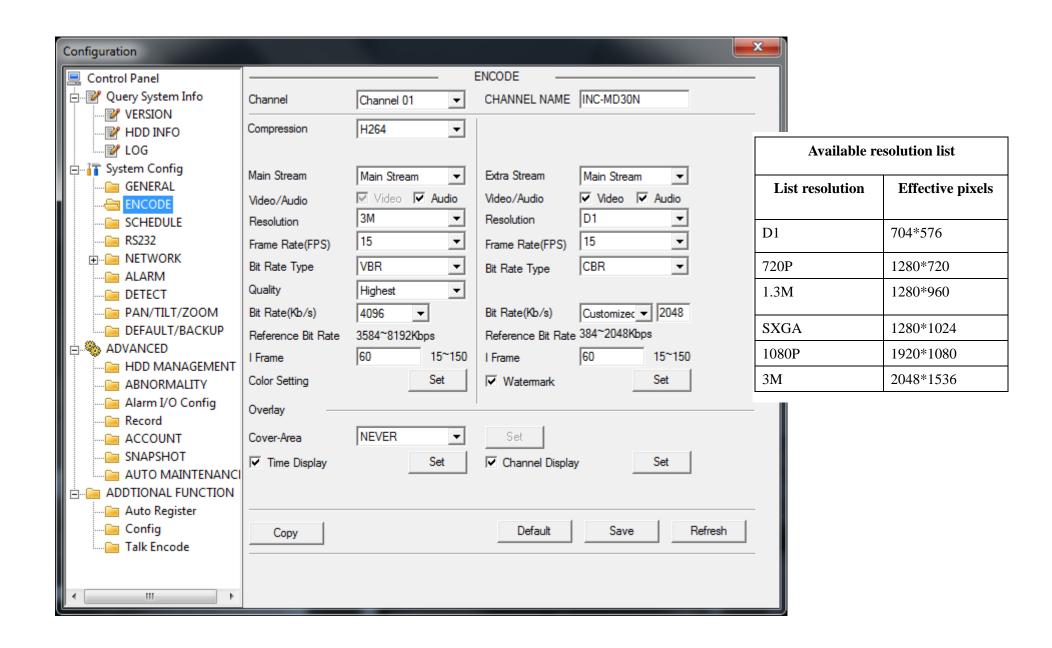

The following illustration shows the terms of different image resolutions.

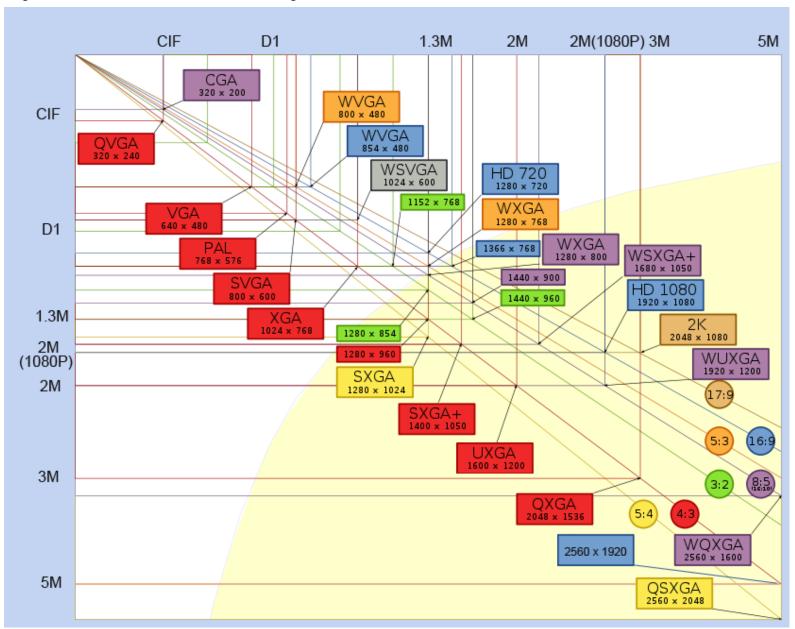

## **Technical Support Information**

Please fill in this form in order to get prompt technical service in case of emergency!

| Item                    | Description                                        |
|-------------------------|----------------------------------------------------|
| IP Device Model Name    |                                                    |
| IP Device serial number |                                                    |
| Firmware Version        |                                                    |
| Purchasing date         |                                                    |
| Dealer's Contact info   | Company name: Technical Engineer: Tel: Fax: Email: |